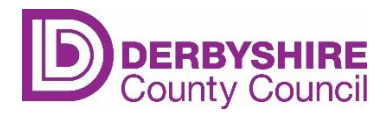

## Guidance for completing the Online EYIF Evaluation Form

Following the link to the **Online EYIF Evaluation Form** will take you to this screen. You should sign in or register for an account if you haven't already.

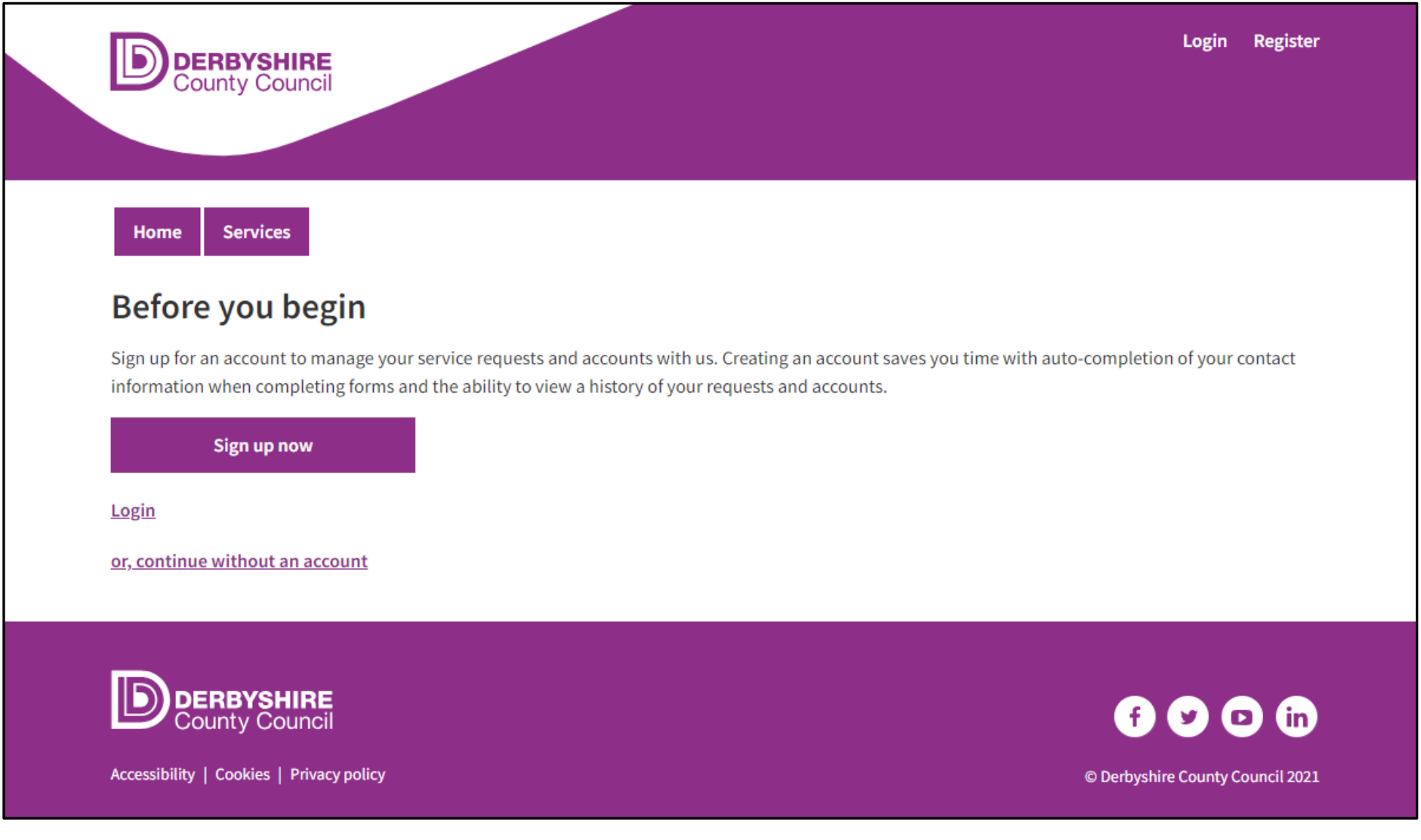

When you have signed in, you will see the evaluation form.

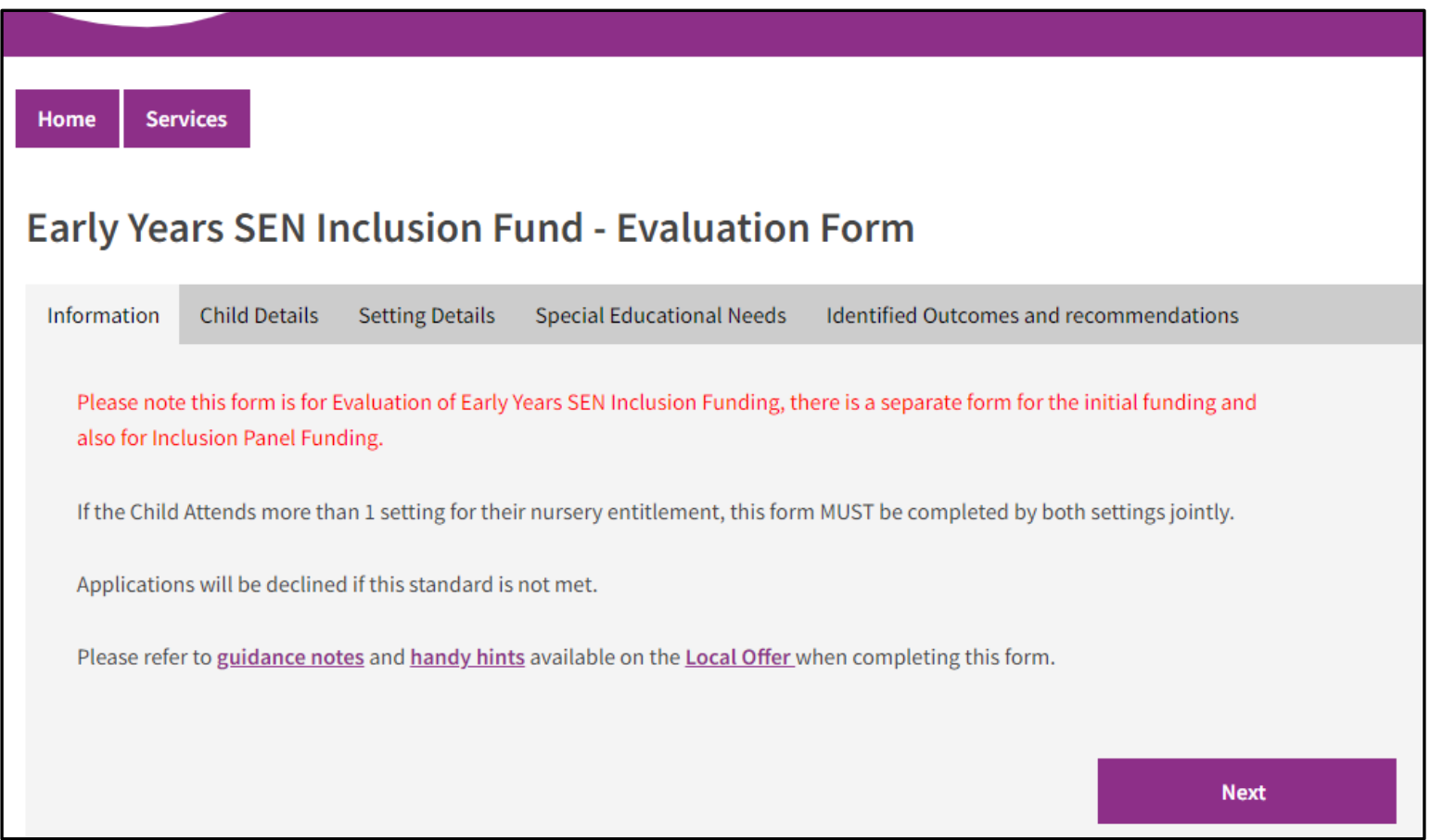

Please refer to the guidance notes and handy hints on the Derbyshire Local Offer to help you complete the form:

- Derbyshire Local Offer [EYSEN Inclusion Fund Guidance Notes](https://www.localoffer.derbyshire.gov.uk/site-elements/documents/early-years/eysen-inclusion-fund-guidance-notes.pdf)
- Derbyshire Local Offer [EYSEN Inclusion Fund Handy Hints](https://www.localoffer.derbyshire.gov.uk/site-elements/documents/early-years/eysen-inclusion-fund-handy-hints.pdf)

Complete the child's details. The form works like other online forms with dropdown options, date functions and address searches. Once the information has been added. Select 'Next'.

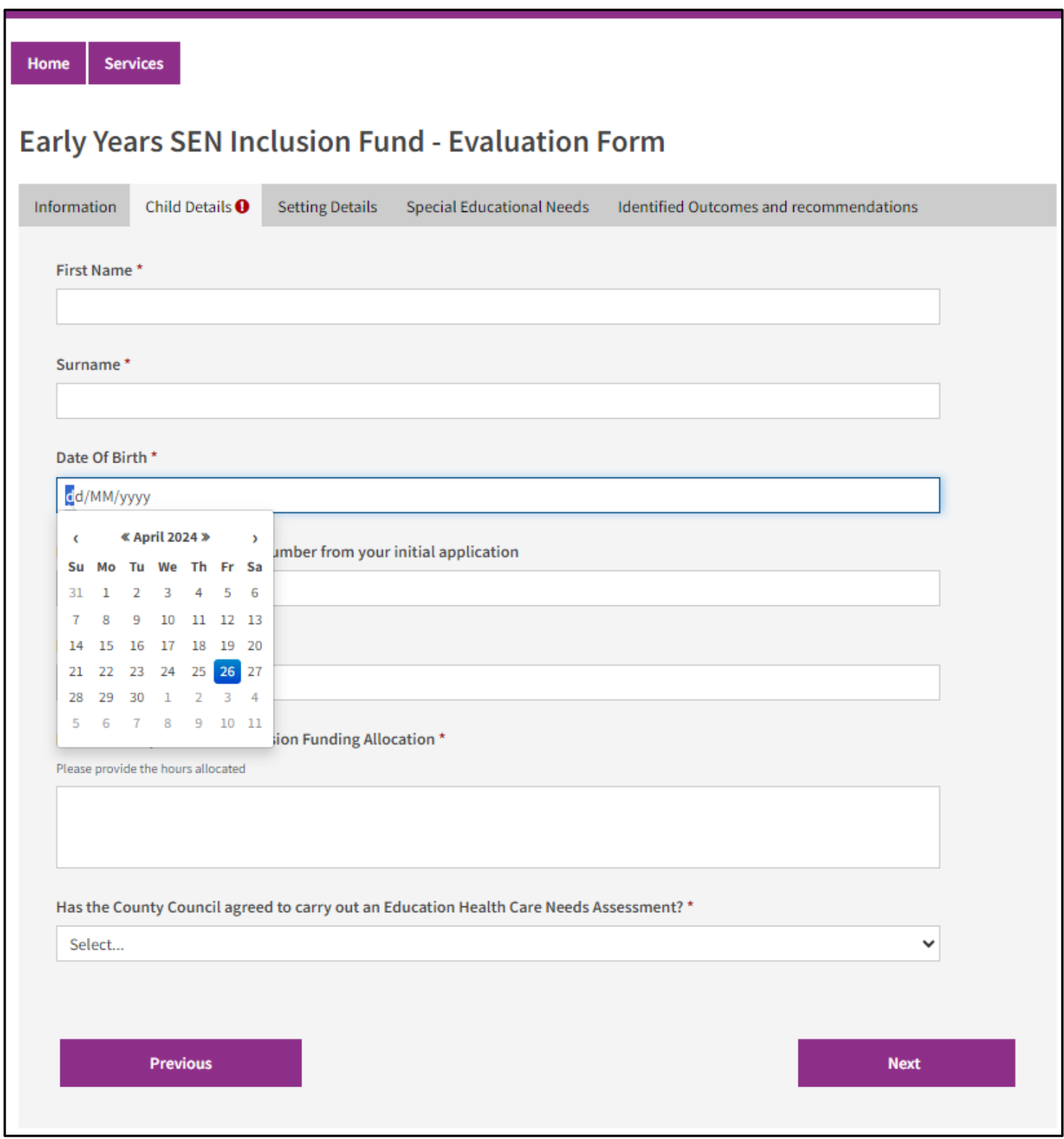

The next section is for the setting and requester details. All settings should be on the list in alphabetical order (childminders are listed surname first). If, however you can't find your setting on the list, there is an option to enter it manually.

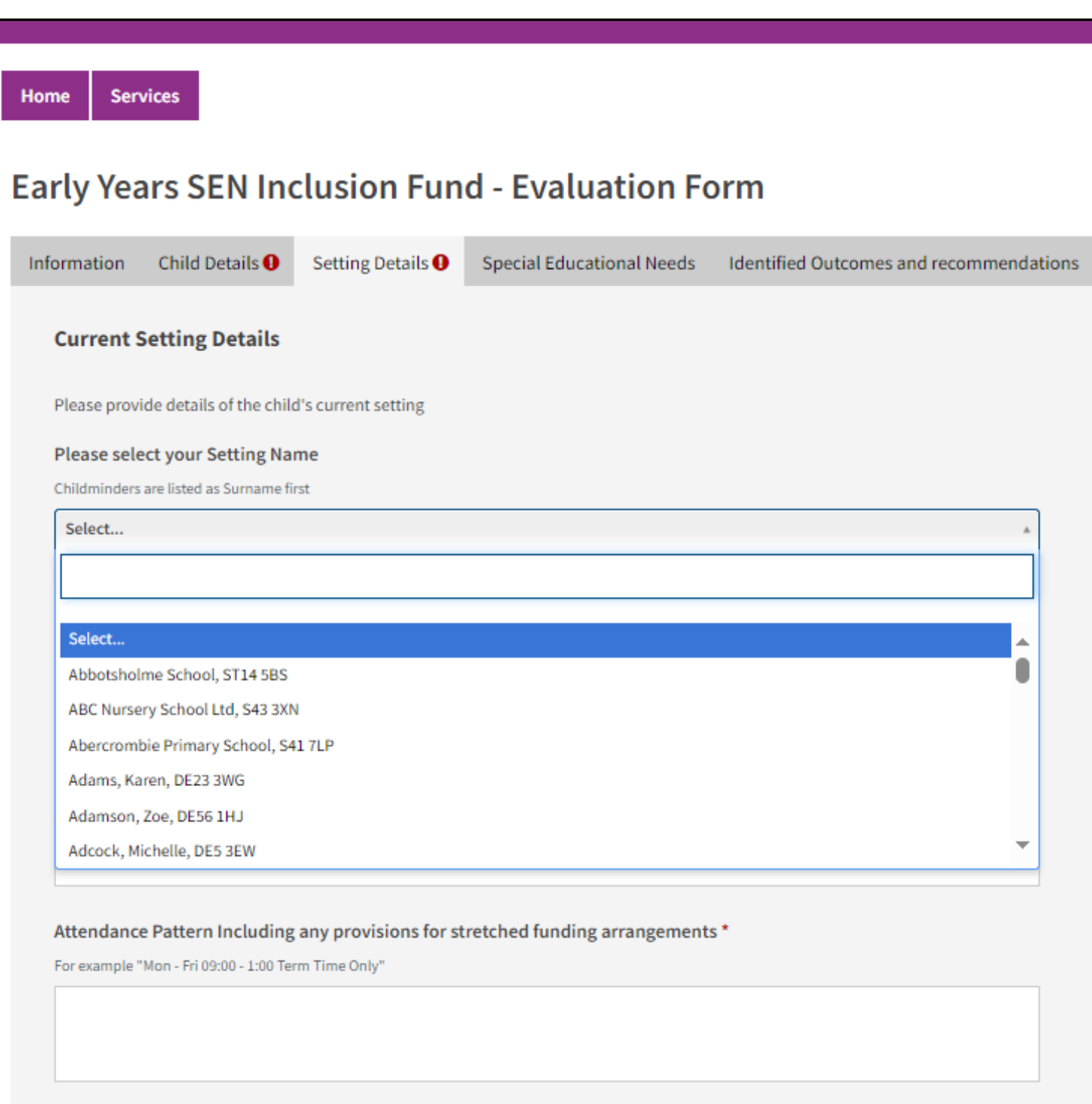

Please scroll down the section for the setting and requester details and complete the remaining fields. Once the information has been added. Select 'Next'.

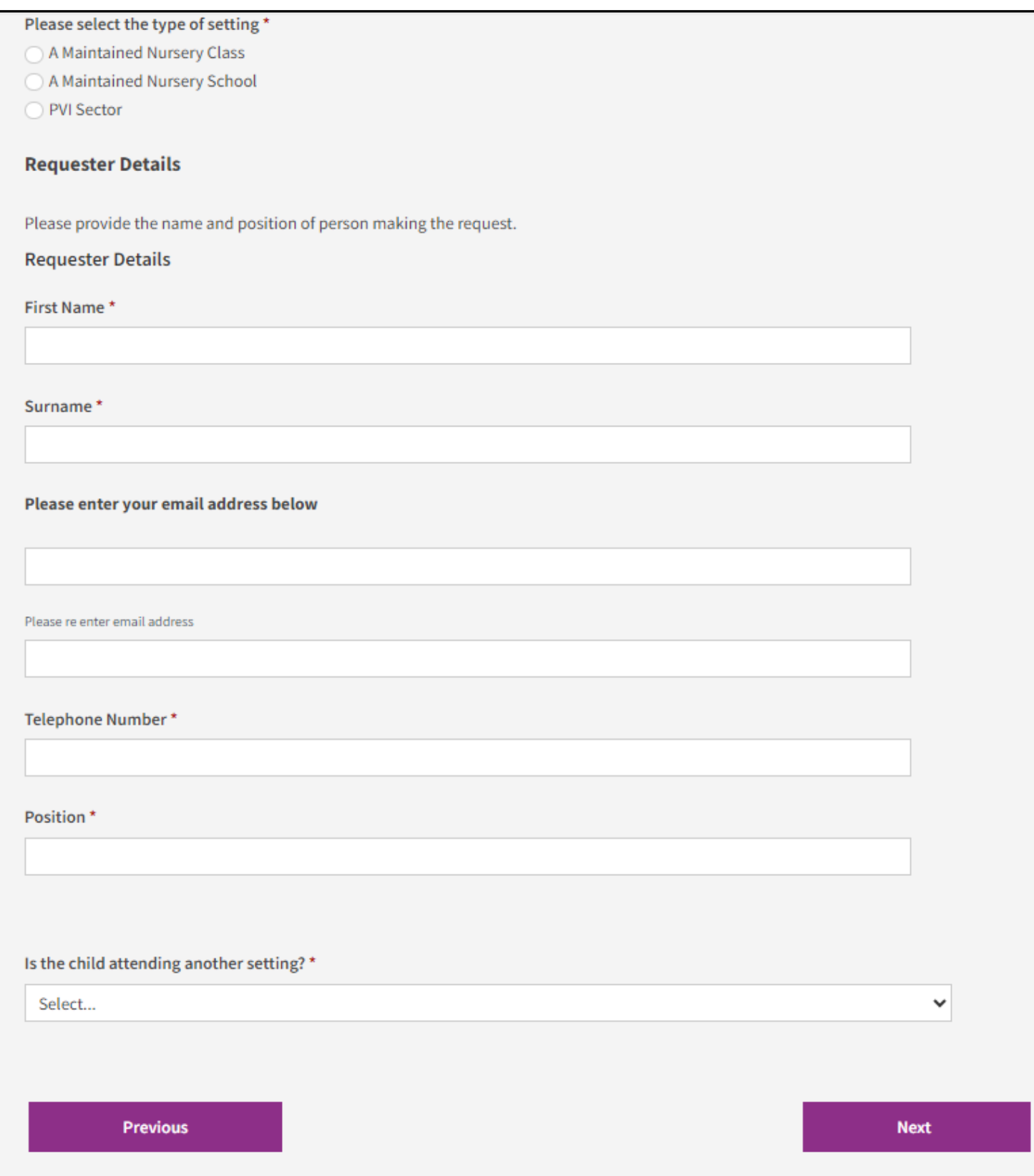

Next you need to give updated information about the child's special educational needs. Give a description of the child's strengths, needs and developmental levels.

Use the Celebratory checkpoint or other developmental profile. If a specialist teacher is working with a young child, you will have small steps developmental information to include.

You must include this information so that panel can see whether the learning outcomes you request funding for are well matched to the child's level of development.

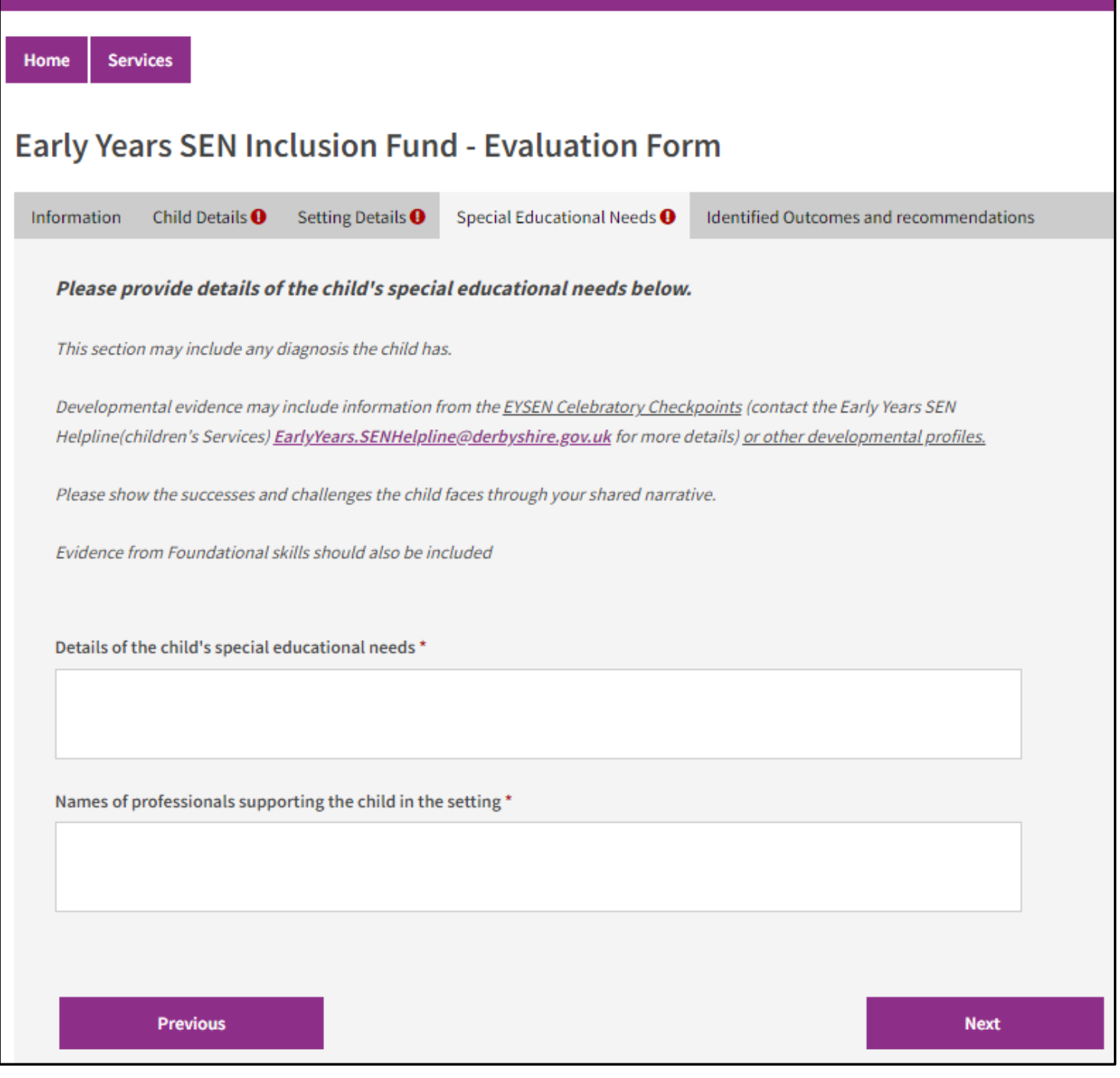

Then tell us about the progress the child has made towards the learning outcomes that were listed in the previous award. This should evidence the impact of the funding.

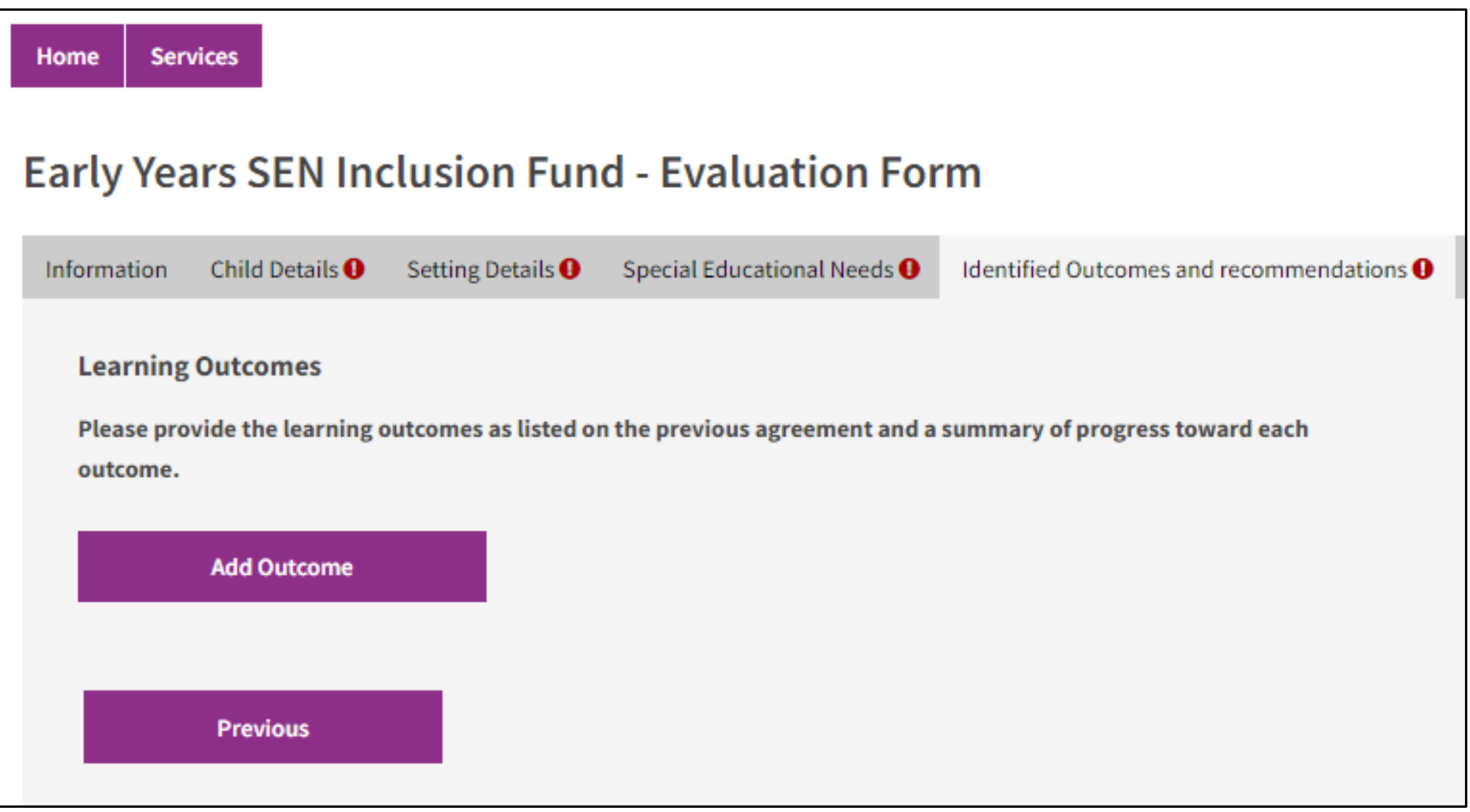

Click on 'Add Outcome' and complete fields in the pop-up box that appears:

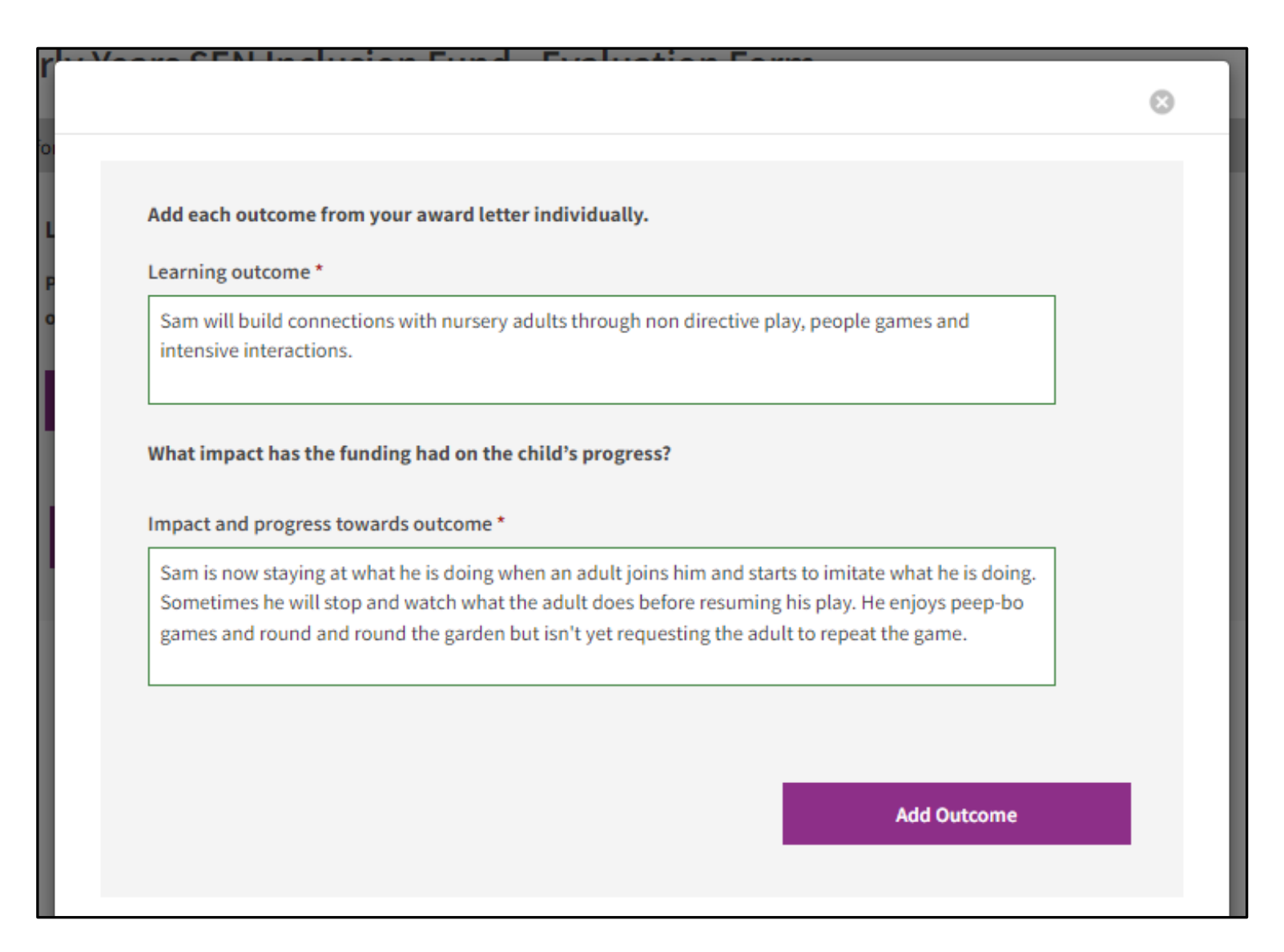

Click 'Add Outcome' again and repeat this process so that you have provided evaluations of all the learning outcomes set in the previous EYIF award. There will have been either 3 or 4 learning outcomes set.

When you have added all the outcomes and impact/progress evaluations, you then must select an option from the drop-down 'Recommendations after evaluation' menu:

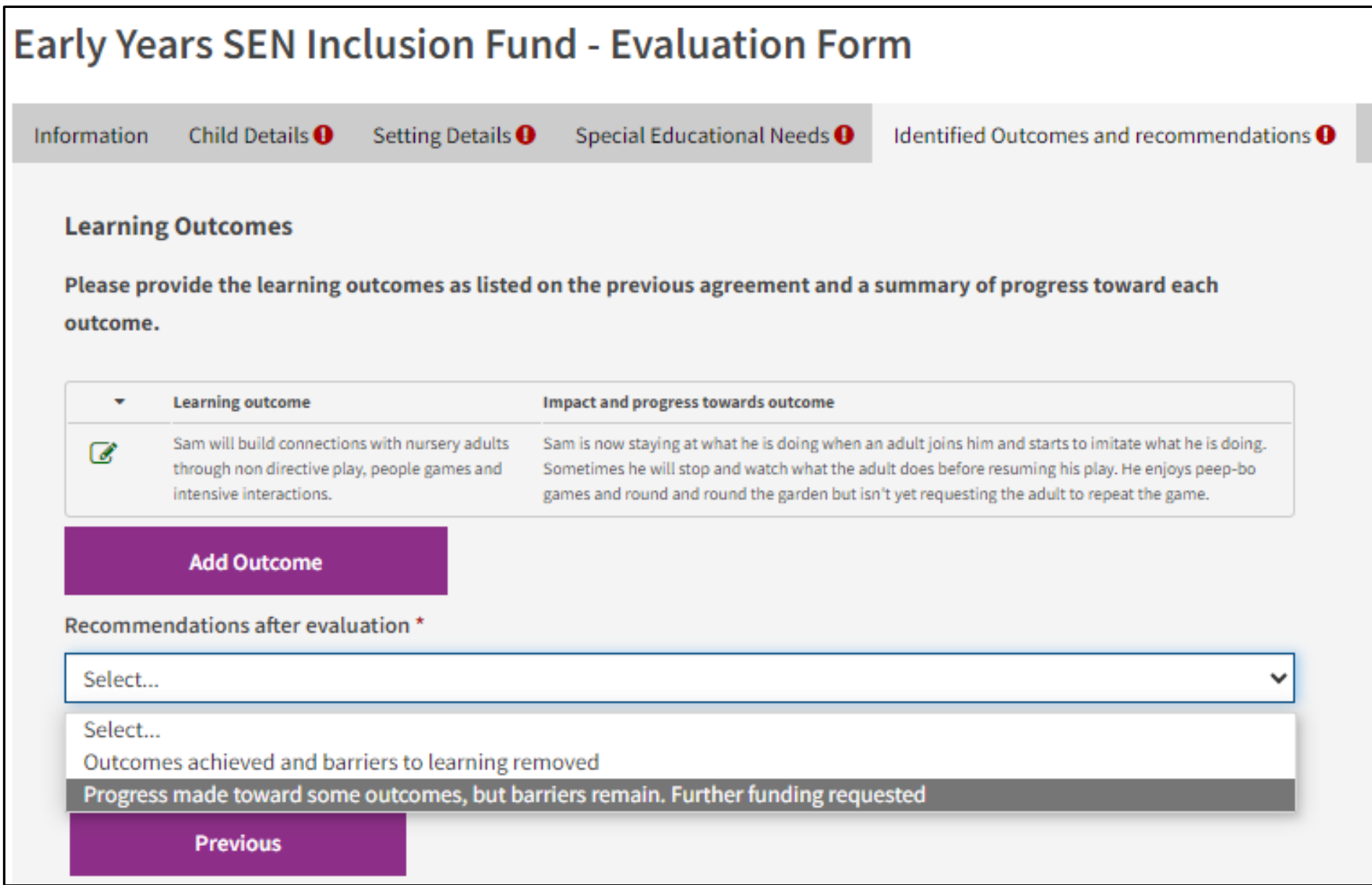

If you are sending an evaluation and not requesting further funding, please select the 'outcomes achieved and barriers to learning removed' option and submit the form. If you are evaluating and requesting ongoing funding, please select the second option. You will then be prompted to add the new learning outcomes that you are requesting further funding for. You need to give appropriate timings for these.

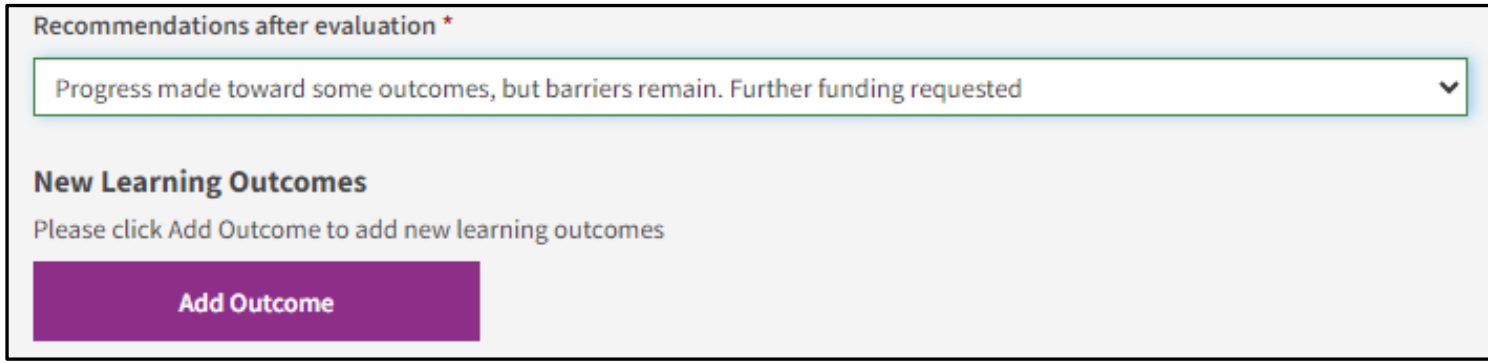

After clicking 'Add Outcome'. The following pop-out window will be displayed. Complete the information and select 'Add Outcome' again.

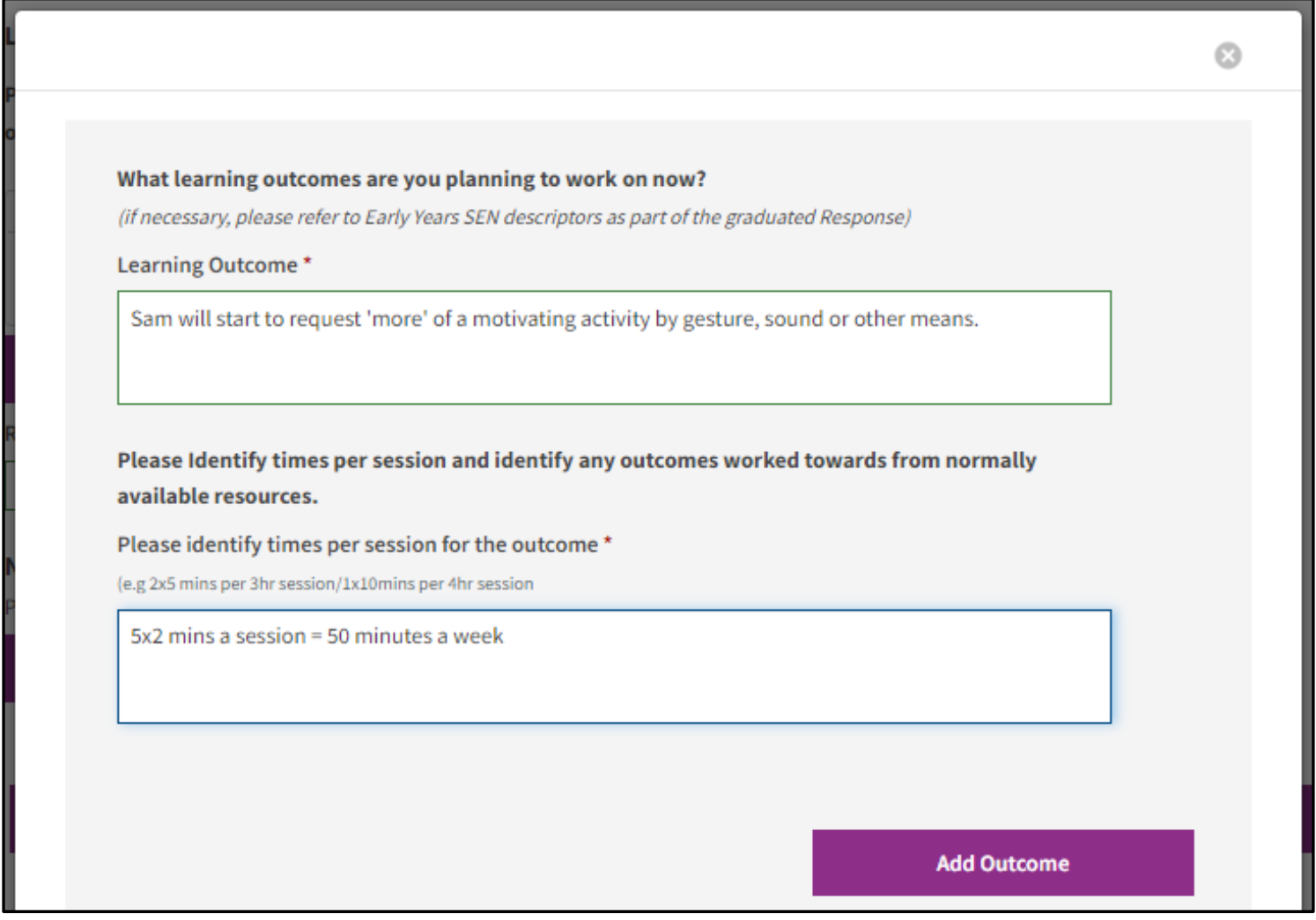

Continue to add outcomes until all your new learning outcomes have been included on the form.

Then click to say that you have added all the outcomes and put a total of funding requested for the week:

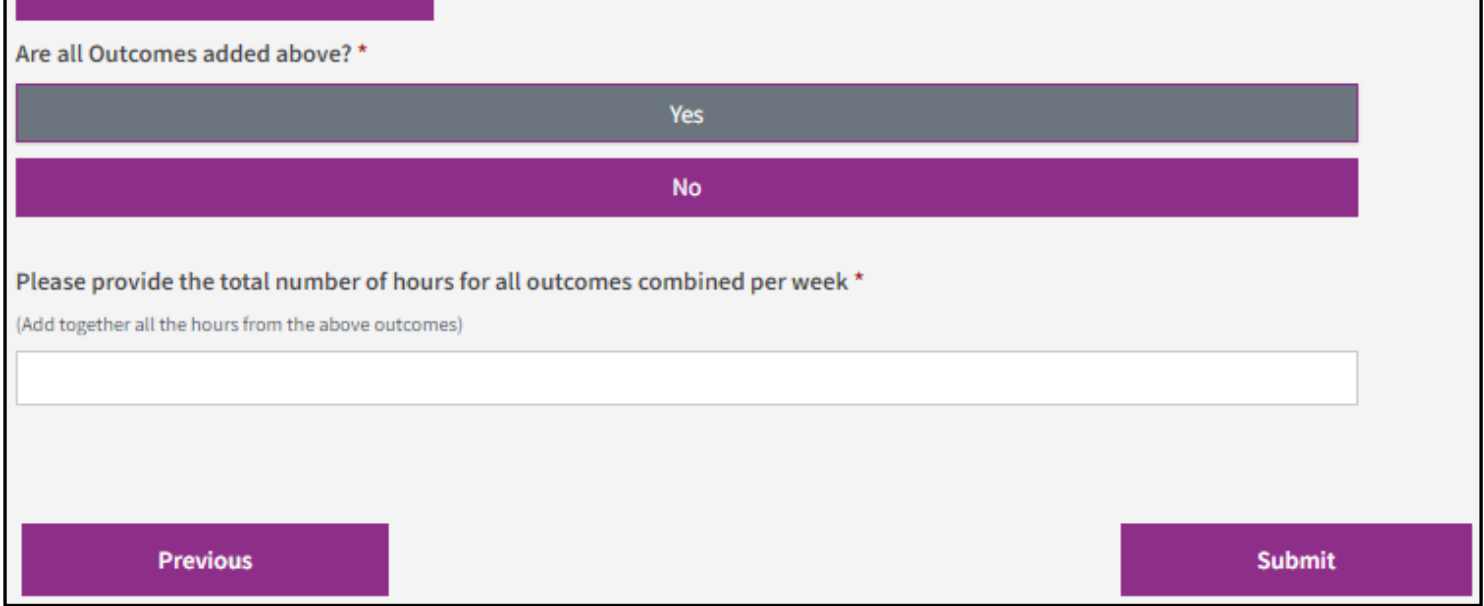

The form is now complete, and you can submit.

Please save a PDF of the form which you will receive by email so that you can add it to the child's 'My SEND Learning Programme'.